## **YURTDIŞI ÖĞRENCİ ONLINE BAŞVURU GÜNCELLEME İŞLEMLERİ**

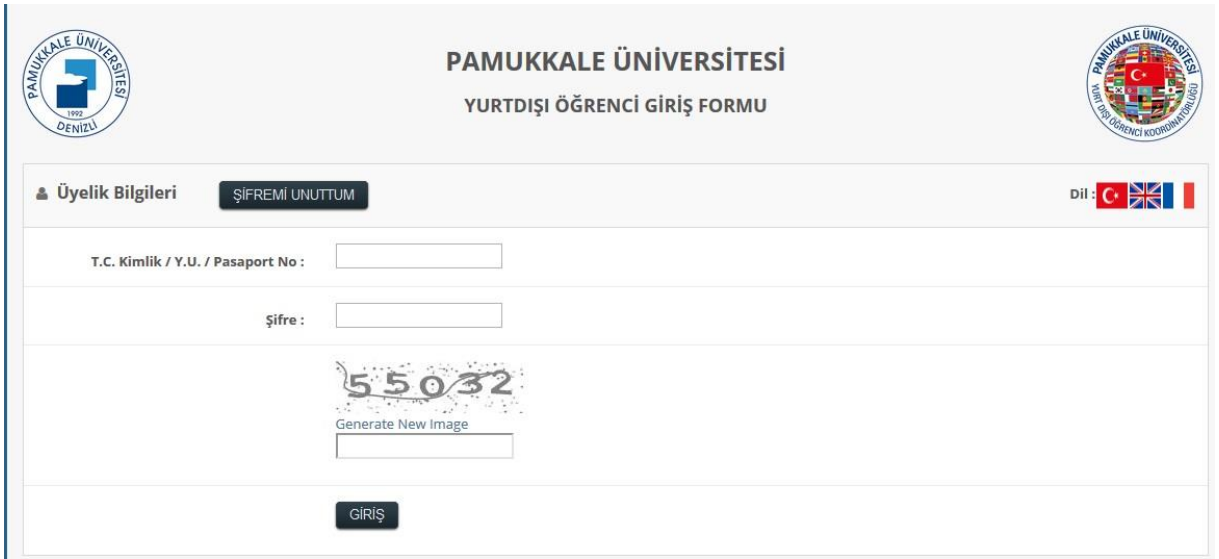

**Şekil 1**: Sisteme Giriş

Güncelleme sistemine giriş yapabilmek için T.C. Kimlik No/Mavi Kart, Pasaport No veya YU Numarası ile başvuru esnasında belirlediğiniz şifre ve doğrulama kodunu yazıp **GİRİŞ** butonuna tıklanır

Güncelleme ekranı tek sayfada bulunan sekmelerden oluşmaktadır. Her sekmede başvuru esnasında sisteme girilen bilgiler aday öğrencinin karşısına gelecektir. Aday öğrenci güncelleme yapmak istediği sekmedeki güncelleme işlemlerini yaptıktan sonra **GÜNCELLEME** butonuna tıklaması gerekmektedir. Güncelleme sayfasında bulunan sekmeler ile ilgili bilgiler aşağıda verilmiştir.

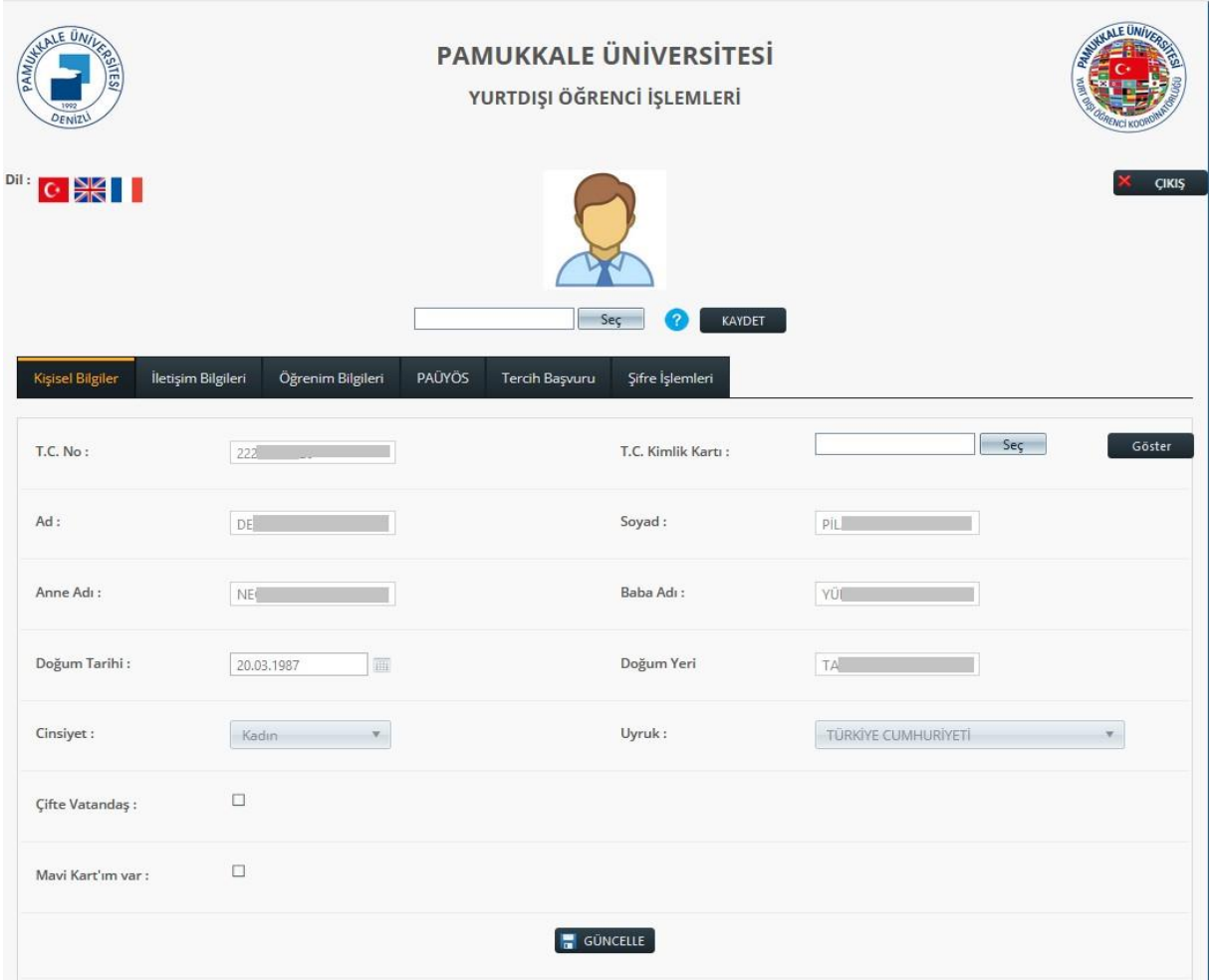

**Şekil 2.1:** Kişisel Bilgiler(*T.C. Kimlik No/Mavi Kart veya YU Numarası ile Başvuru)*

|                           |                                                   | <b>PAMUKKALE ÜNİVERSİTESİ</b><br>YURTDIŞI ÖĞRENCİ İŞLEMLERİ | <b>WALE UNIV</b>                                                                                                    |
|---------------------------|---------------------------------------------------|-------------------------------------------------------------|----------------------------------------------------------------------------------------------------|
| Dil:<br>$\rm C$ $\approx$ |                                                   | Sec<br><b>KAYDET</b>                                        | <b>CIKIS</b>                                                                                                    |
| Kişisel Bilgiler          | İletişim Bilgileri<br>PAŪYŌS<br>Öğrenim Bilgileri | Tercih Başvuru<br>Şifre İşlemleri                           |                                                                                                    |
| Pasaport No:              | N39174L186NLD0012119                              | Pasaport Örneği:                                            | Sec<br>Göster                                                                                                    |
| Ad:                       | DENEME AD                                         | Soyad:                                                      | DENEME SOYAD                                                                                                    |
| Anne Adı:                 | ANNE AD                                           | Baba Adı:                                                   | BABA AD                                                                                                    |
| Doğum Tarihi:             | m<br>11.12.2000                                   | Doğum Yeri                                                  | DOĞUM YERİ                                                                                                    |
| Cinsiyet:                 | Kadın<br>÷.                                       | Uyruk:                                                      | <b>TÜRKİYE CUMHURİYETİ</b><br>×                                                                                                    |
| Cifte Vatandas:           | $\blacksquare$                                    |                                                             |                                                                                                    |
| İkinci Uyruk:             | AVUSTURYA                                         | Vukuatlı Nüfus Kayıt<br>۰<br>Örneği:                        | Sec <sub>11</sub><br>Göster                                                                                                    |
| Mavi Kart'ım var :        | $\blacksquare$                                    | Mavi Kart Örneği:                                           | Sec<br>Göster                                                                                                    |
|                           |                                                   | <b>C</b> GUNCELLE                                           |                                                                                                    |
| gerekmektedir.            |                                                   |                                                             | A Yapılan başvurular Yurt Dışı Öğrenci Koordinatörlüğü tarafından onaylandığı takdirde başvuru bilgilerinde herhangi bir değişiklik yapılamamaktadır. "Kişisel<br>Bilgiler" ve "Öğrenim Bilgileri" ile ilgili bir değişiklik yapmak istenildiğinde foreignstudent@pau.edu.tr e-mail adresine değiştirmek istenilen bilgilerin e-mail atılması |

**Şekil 2.2:** Kişisel Bilgiler*(Pasaport No ile Başvuru)*

Kişisel Bilgiler sekmesinde aday öğrencinin güncelleme işlemi yapmak istenilen kişisel bilgilerini güncellendikten sonra **GÜNCELLE** butonuna tıklanır.

*! NOT: T.C. Kimlik No/Mavi Kart veya YU Numarası olan adaylar, "T.C. Kimlik Kartı" belgesini güncelleyebilir. Eğer Çifte Vatandaş seçeneğini işaretlemiş ise "İkinci Uyruk" bilgisi ve "Vukuatlı Kayıt Örneği" belgesini güncelleyebilir. "Mavi Kart'ım Var seçeneğini işaretlemiş ise "Mavi Kart Örneği" belgesini güncelleyebilir.*

*!! NOT: Pasaport No ile kayıt yapan aday öğrenciler, başvuruları Pamukkale Üniversitesi Yurtdışı Öğrenci Koordinatörlüğü tarafından onaylama işlemi gerçekleştirilene kadar bu alanlardaki tüm bilgilerini güncelleyebilir.*

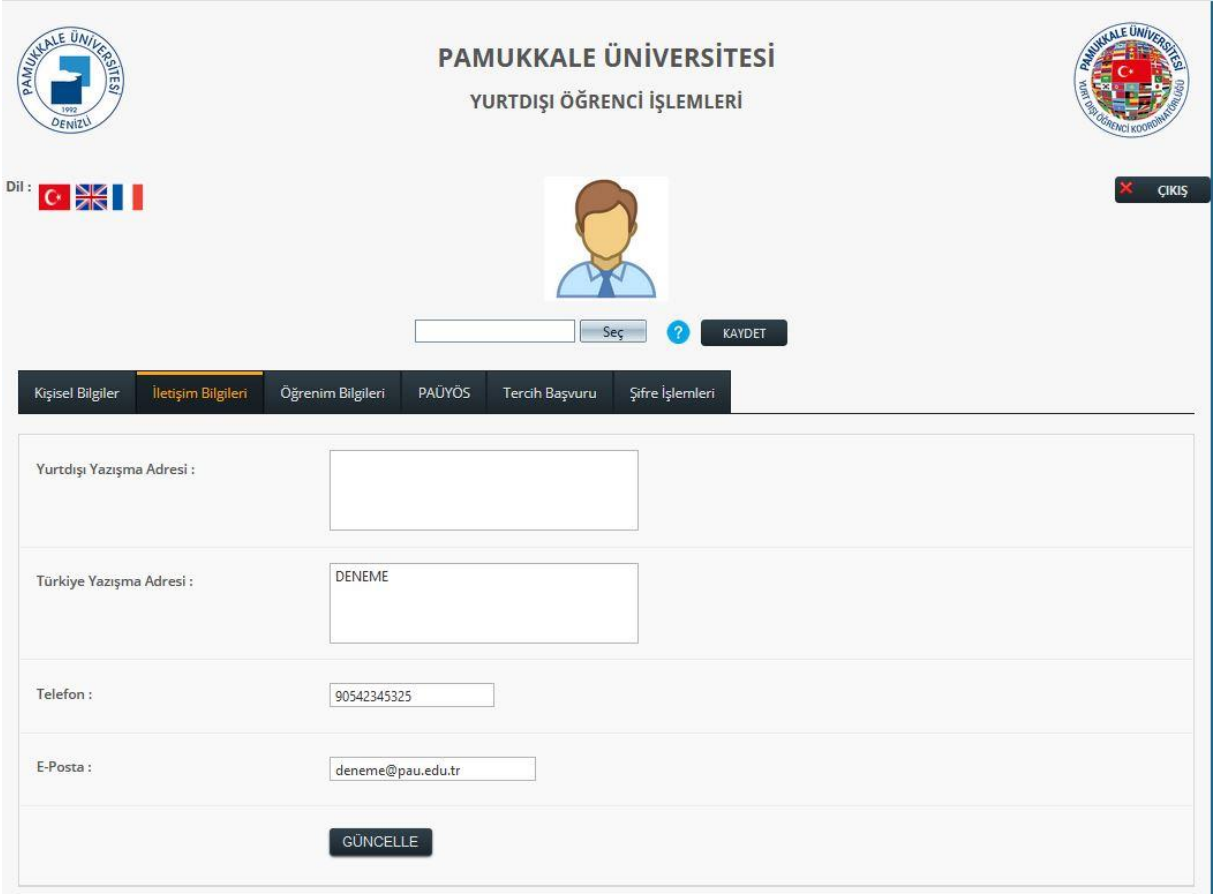

## **Şekil 3:** İletişim Bilgileri

İletişim Bilgileri sekmesinde aday öğrenci, iletişim bilgilerini güncelledikten sonra **GÜNCELLE** butonu ile bilgileri kayıt işlemini gerçekleştirir. Adaylar iletişim bilgilerini her zaman güncelleyebilirler.

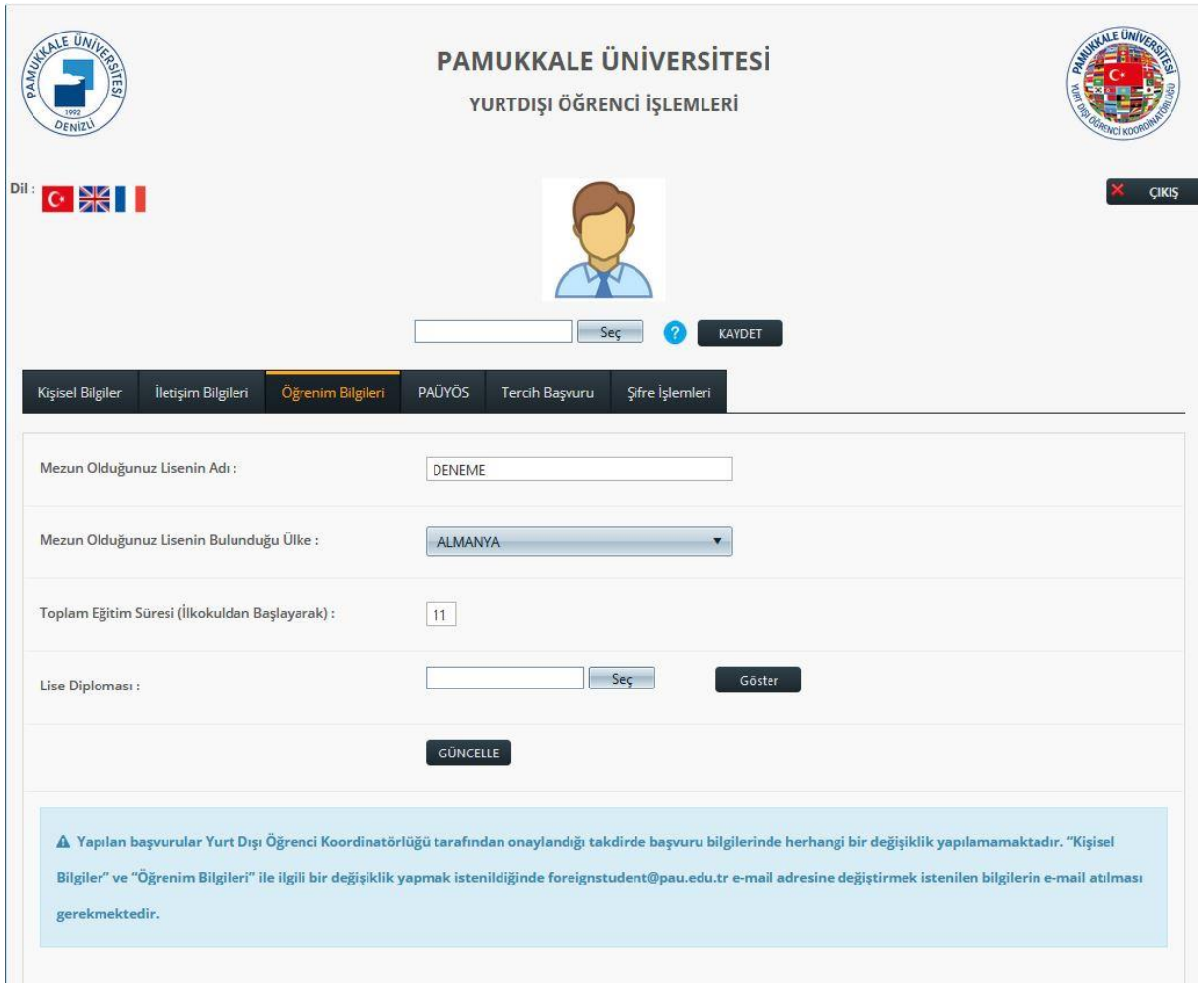

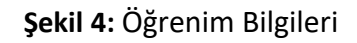

Öğrenim Bilgileri sekmesinde aday öğrenci güncellemek istediği öğrenim bilgilerini güncelledikten sonra **GÜNCELLE** butonu ile kayıt işlemini gerçekleştirir.

**!!! NOT:** *Aday öğrenciler, öğrenim bilgilerini Pamukkale Üniversitesi Yurtdışı Öğrenci Koordinatörlüğü tarafından onaylama işlemi gerçekleştirilene kadar güncelleyebilir.*

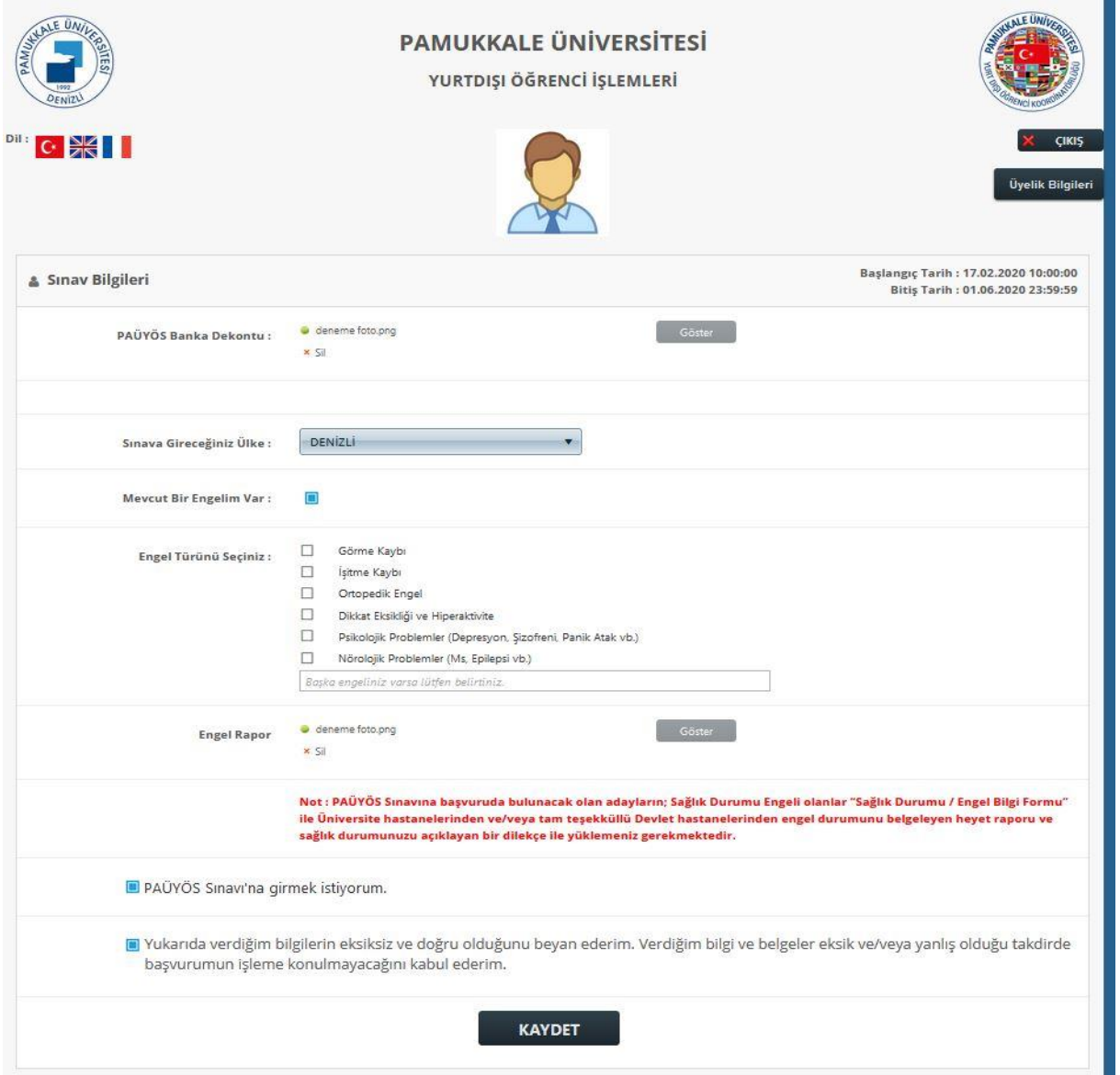

**Şekil 5.1:** PAUYOS Başvuru ve Güncelleme

PAUYÖS Başvuru sekmesi, PAUYÖS sınav başvurusu ve güncelleme işlemlerinin yapıldığı sekmedir. Bu sayfada PAUYÖS Banka Dekontu belgesinin yüklenmesi, sınava girmek istenilen ülke ve şehir bilgisinin seçilmesinin yanı sıra engel durumunun belirtilmesi durumunda mevcut engel durumu bilgileri ve engel durumunu gösterir (sağlık raporu) belgenin sisteme yükleme işlemleri yapılmaktadır.

Aday öğrenci, gerekli bilgi girişi ve güncellemeleri yaptıktan sonra PAUYÖS Sınavı giriş onayı ve beyan metni alanlarını işaretleyerek **KAYDET** butonuna tıklamalıdır.

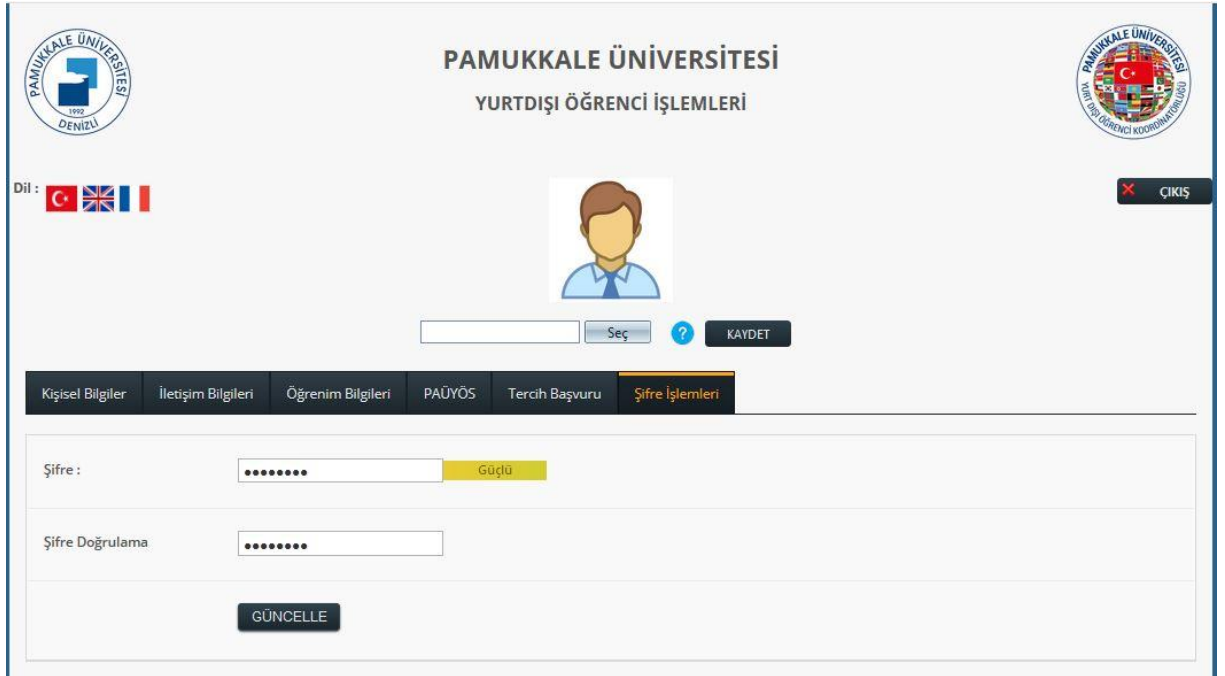

**Şekil 6:** Şifre İşlemleri

Şifre İşlemleri sekmesinde aday öğrenci, değiştirmek istediği şifre bilgilerini güncelledikten sonra **GÜNCELLE** butonu ile kayıt işlemini gerçekleştirir.

Her sekme için güncelleme işlemi ayrı ayrı yapılmaktadır. Başvurusu Pamukkale Üniversitesi Yurtdışı Öğrenci Koordinatörlüğü tarafından onaylan aday öğrenciler Kişisel Bilgiler ve Öğrenim Bilgileri sekmelerindeki veriler ile fotoğraf dosyasında değişiklik yapamazlar. Değişiklik işlemi için Pamukkale Üniversitesi Yurtdışı Öğrenci Koordinatörlüğü ile iletişime geçilmelidir.

## **PAUYÖS BAŞVURU GÜNCELLEME ve İPTAL İŞLEMLERİ**

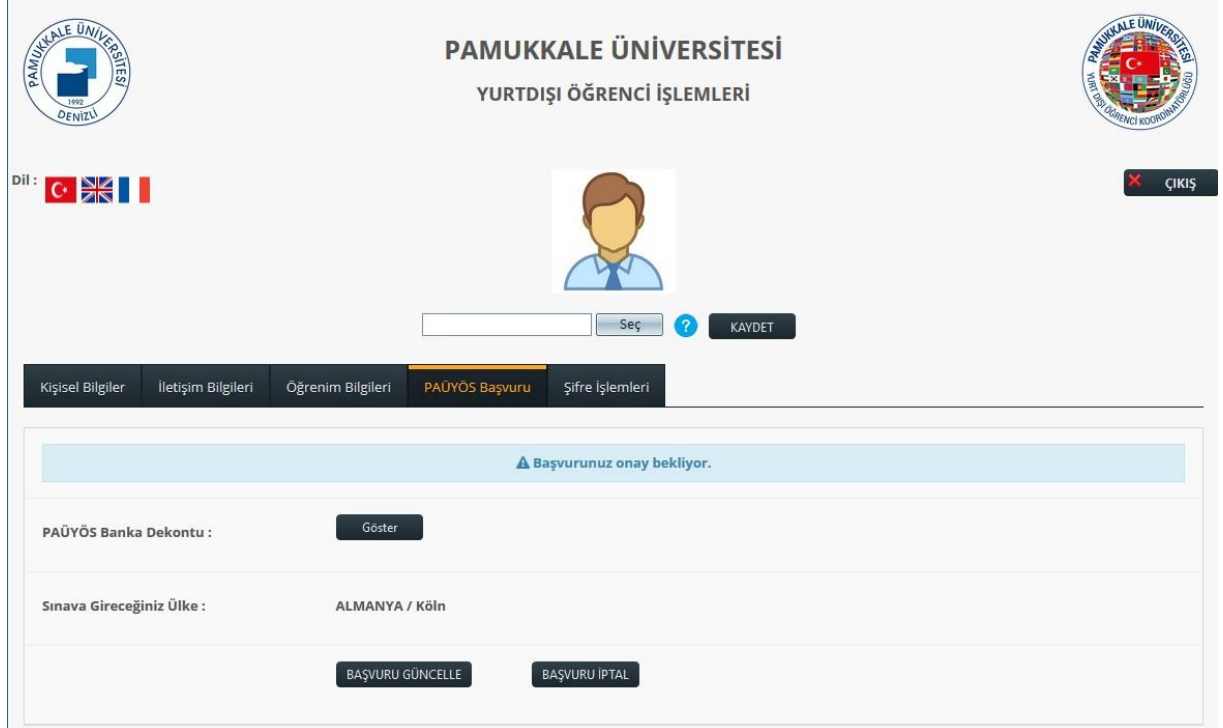

## **Şekil 1:** Güncelleme ve İptal İşlemleri

Yapılan PAUYÖS başvurusunun güncelleme veya iptal işlemleri için **PAUYÖS Başvuru** sekmesine tıklamanız gerekmektedir. Bu sekmede yüklemiş olduğunuz belgeler ve seçmiş olduğunuz sınav merkezi görüntülenebilir.

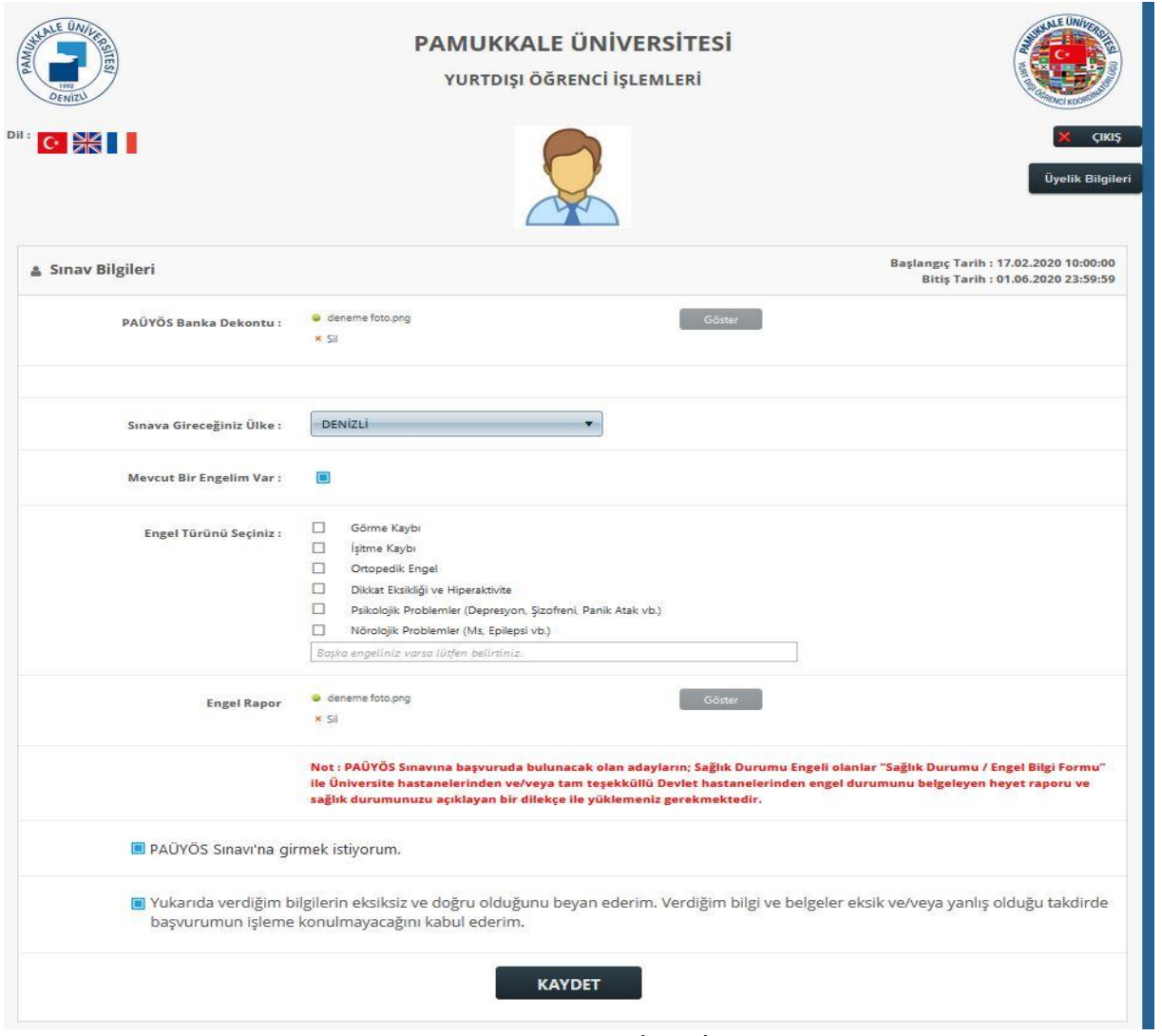

**Şekil 2:** Güncelleme ve İptal İşlemleri

**BAŞVURU GÜNCELLE** butonuna tıklandığında daha başvuru sırasında yüklenen belgeler ve bilgiler sayfası gelecektir. Aday öğrenci, gerekli bilgi girişi ve güncellemeleri yaptıktan sonra PAUYÖS Sınavı giriş onayı ve beyan metni alanlarını işaretleyerek **KAYDET** butonuna tıklamalıdır.

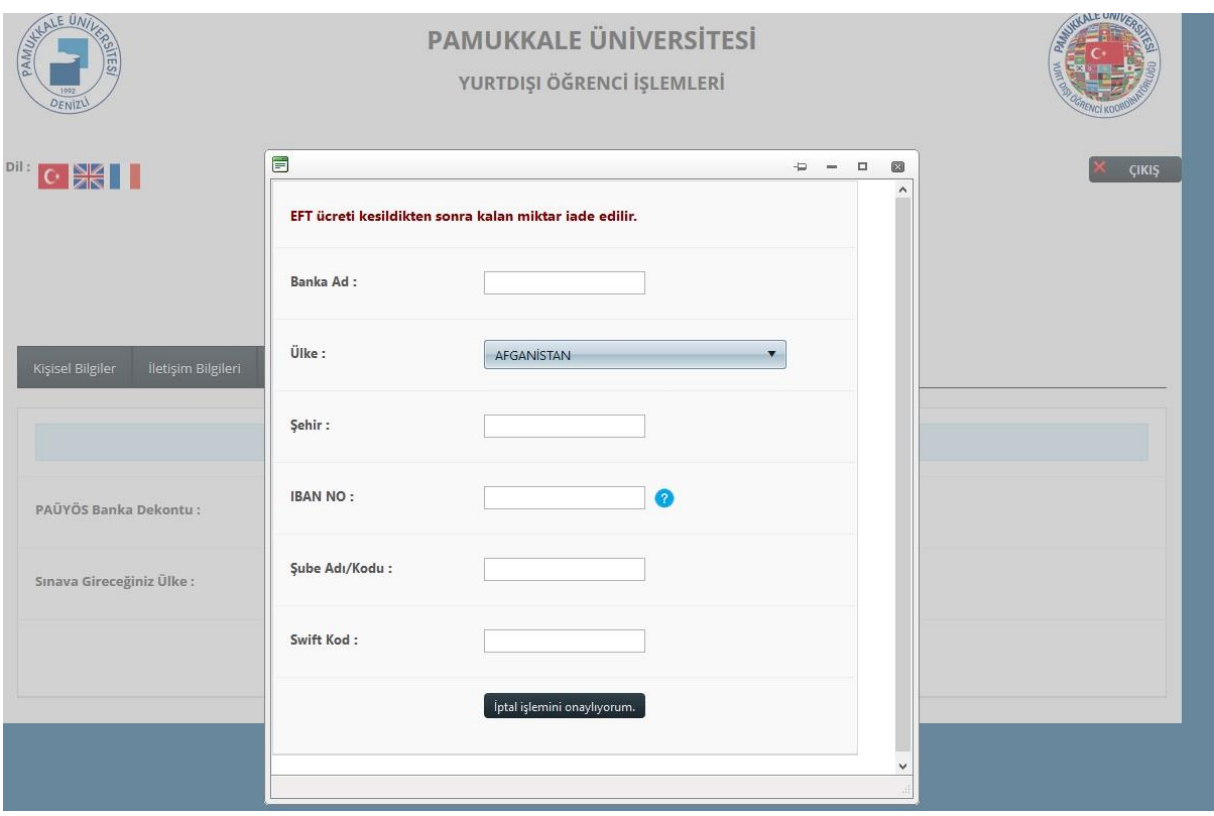

**Şekil 3:** Güncelleme ve İptal İşlemleri

**BAŞVURU İPTAL** butonuna tıklandığında yatırılmış olan sınav ücretinin iade edileceği kişisel hesapla ilgili bilgilerin doldurulacağı ekran gelmektedir. Aday Öğrenci bu bilgileri eksiksiz bir şekilde doldurup İptal İşlemini Onaylıyorum butonuna tıkladığında PAUYÖS iptal başvurusu onay için Pamukkale Üniversitesi Yurtdışı Öğrenci Koordinatörlüğüne bildirilecektir. Koordinatörlük tarafından onay verilmesi durumunda başvurunuz iptal edilir.